## **PORTABLE MEDIA CONTROLS**

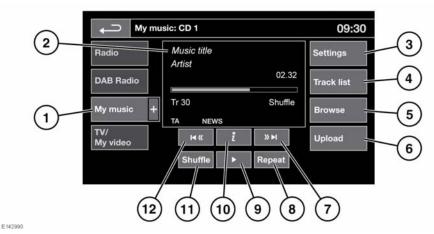

⚠

Do not adjust the main audio unit's controls, or allow the system to distract the driver while the vehicle is moving. Driver distraction can lead to accidents, causing serious injury or death

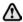

Sustained exposure to high sound levels (greater than 85 decibels) can damage your hearing.

### See 103, AUDIO/VIDEO CONTROLS.

My music includes CD, iPod, USB, AUX and Bluetooth® wireless technology devices. The full infotainment system also includes Stored CD.

- **1. My music**: Touch to display all portable media options. Select an option.
  - **Note:** Sound quality and volume levels available from devices connected to the auxiliary input may vary widely.
- 2. Display of information about the current track, including elapsed run-time. Some of this information is also displayed in the instrument panel.

- Settings: Select to switch traffic and news announcements on or off. Additionally, for MP3 recorded media, you can select the number of list entries that are skipped when you use the page up/down arrows when navigating a list.
- **4. Track list**: Select to view current CD or Stored CD track list. Select a track to start playback.

# Portable media

- **5. Browse**: (iPod, USB and Stored CD modes only).
  - Select to view the contents of the connected device which are displayed as dictated by the file structure.
  - Select a file to start playback (Browse view will remain). Select a folder or subfolder to view their contents.
  - To return to the Controls menu, touch the Back soft key.

**Note:** If an iPhone is connected via a USB cable so that audio can be played and it is also linked via Bluetooth wireless technology for other phone functions, the audio will only be delivered via the last connected USB port. This means that if the Bluetooth wireless technology device is the last connection made to the iPhone. no audio will be heard through the speakers even though audio information is displayed on screen. To address this issue, disconnect and then reconnect the USB cable. Alternatively open the iPod application on the iPhone, press the Bluetooth icon at the bottom of the screen and select Dock Connector on the pop-up.

**6. Upload**: Applicable to Stored CD menu only.

Select to view and manage the CDs loaded onto the CD store.

- Select **Upload** alongside an empty slot to upload the current CD.
- If the CD store is full, select Replace to overwrite an existing CD.

In each case a confirmation pop-up will appear. Select **Yes** to continue.

**Note:** Loading time is dependent on content type. A percentage (%) count up is displayed. Other features can be selected while upload is in progress.

- 7. Skip/Scan forward:
  - Touch and release to skip to the next track
  - Touch and hold to scan forwards through the current track. Play will resume when the soft key is released.

### 8. Repeat.

In CD mode:

- Touch and release to repeat the current track continuously until Repeat mode is cancelled. Repeat track is displayed.
- Touch and release again to repeat the current Stored CD (or folder for MP3 discs) continuously until Repeat mode is cancelled. Repeat disc or Repeat folder is displayed.
- Touch and release a third time to cancel Repeat mode.

**Note:** Selecting **Shuffle** (11) will cancel Repeat mode, but **Repeat track** can be selected with Shuffle mode active (cancels the previously selected shuffle mode).

#### In USB or iPod mode:

- Select to repeat the current track.
- Select again to repeat the current folder (USB) or to cancel repeat mode (iPod). Select again to cancel repeat mode in USB.

**Note:** Repeat mode is not available for **Bluetooth** wireless technology devices.

**Note:** Selecting **Shuffle** (10) will cancel Repeat mode.

- **9.** Pause/Play: Select to pause playback. Select again to resume playback.
- **10.** Information. More information about the current track.